# **SCALER 0.11 MANUAL**

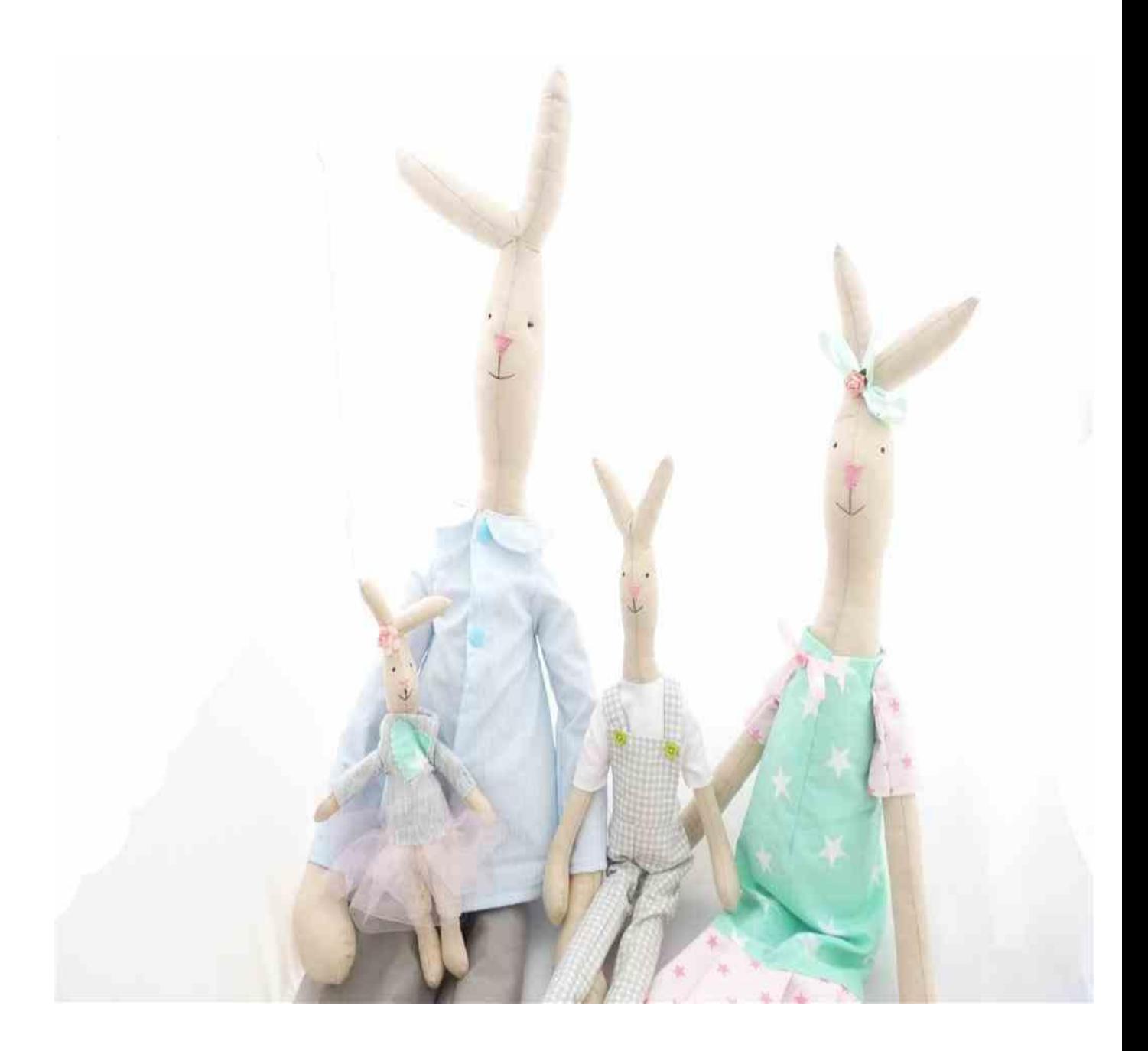

DG Art Soft 2016.11.07

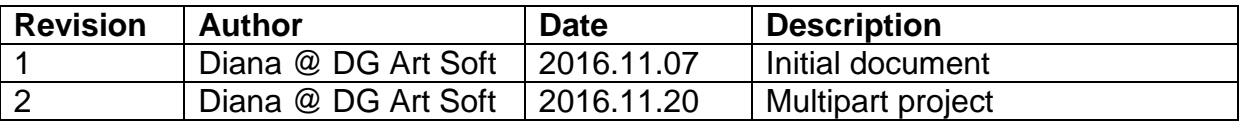

#### **Table of contents**

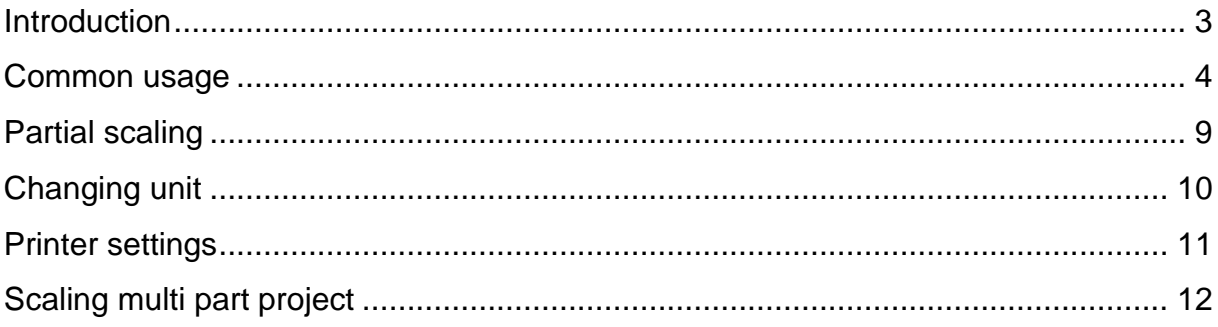

#### **Introduction**

<span id="page-2-0"></span>Scaler is a software, that will help you in creating as many sizes of your project as you want, with few clicks. It supports png and jpg files. You can choose unit inches or centimeters, and switch between them. You don't have to do manual work with resizing existing project. It is done automatically for you with few clicks. You can select result width, height or both. Program will automatically scale project to given size.

Machine requirements:

- Windows XP or newer.
- .NET Framework 4.0 or newer.
- RAM depends on project size. But 2GB is enough for common projects.

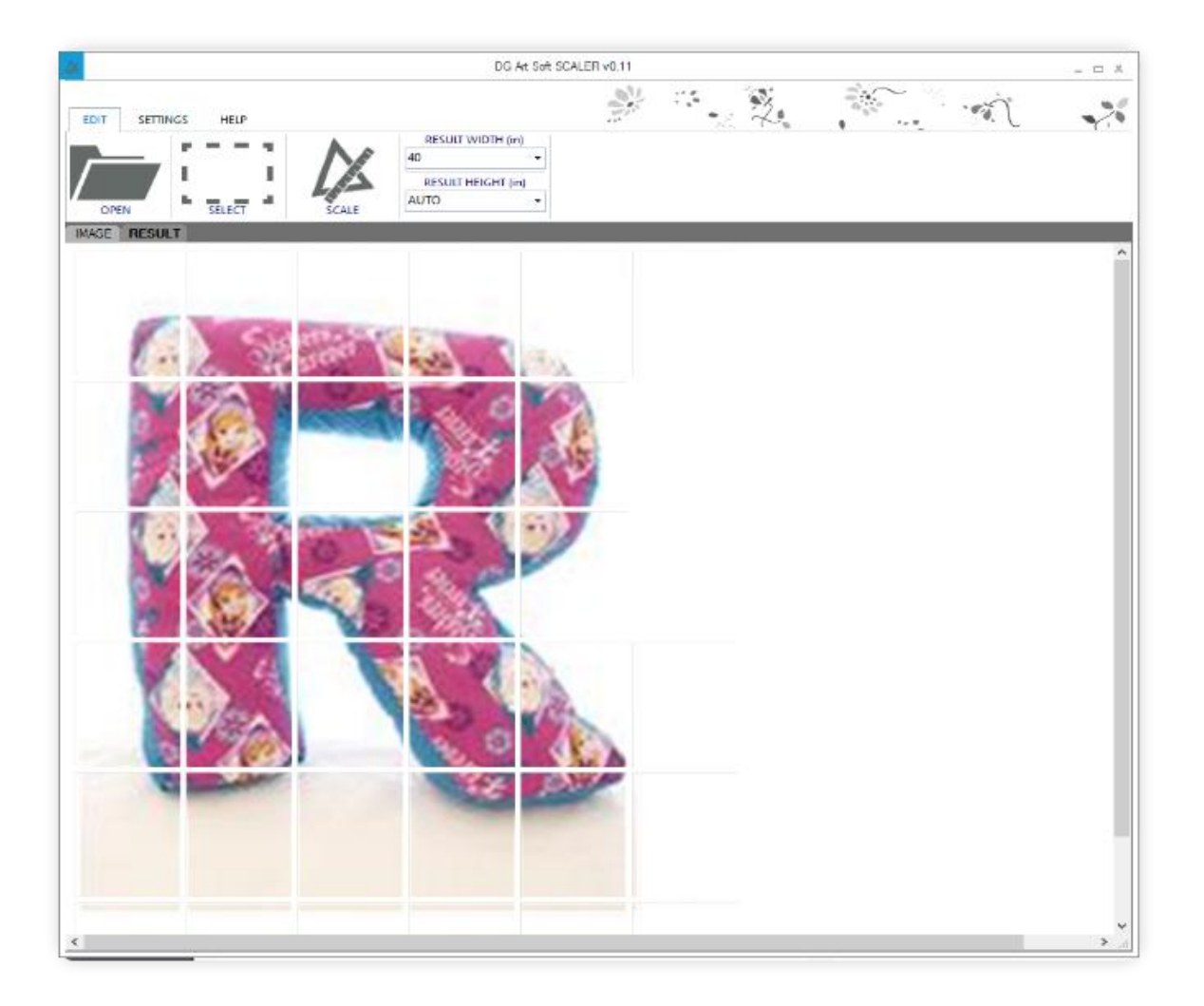

#### **Common usage**

<span id="page-3-0"></span>Common usage is when you open an image, and scale without selecting particular area. This is the quickest task to do.

To perform such scaling follow below steps:

1. Click on OPEN Icon

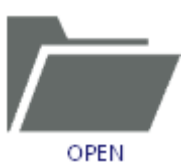

2. Popup with selection will appear. Make sure, you've selected image format from the list. By default program will show PNG images.

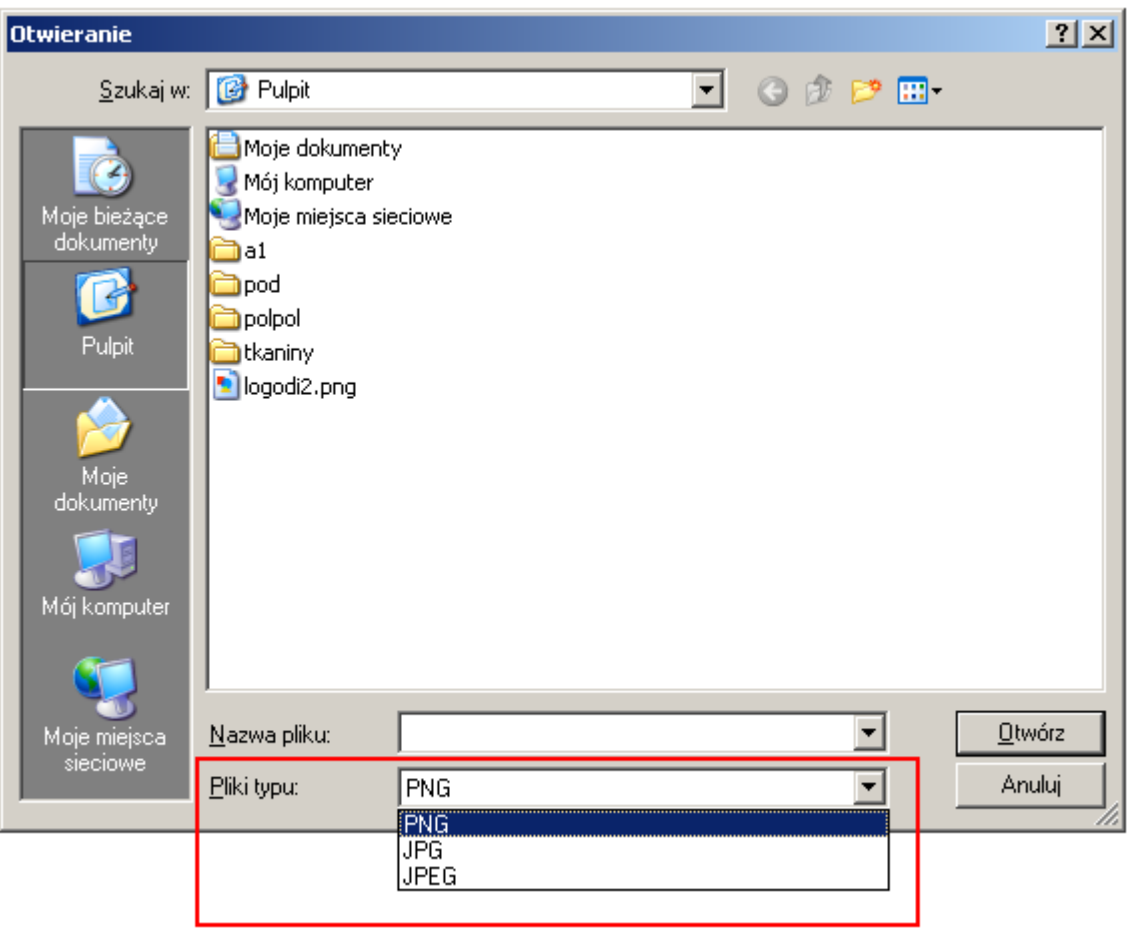

3. When you find image, just click on it (it will be highlighted). Next click on Open button.

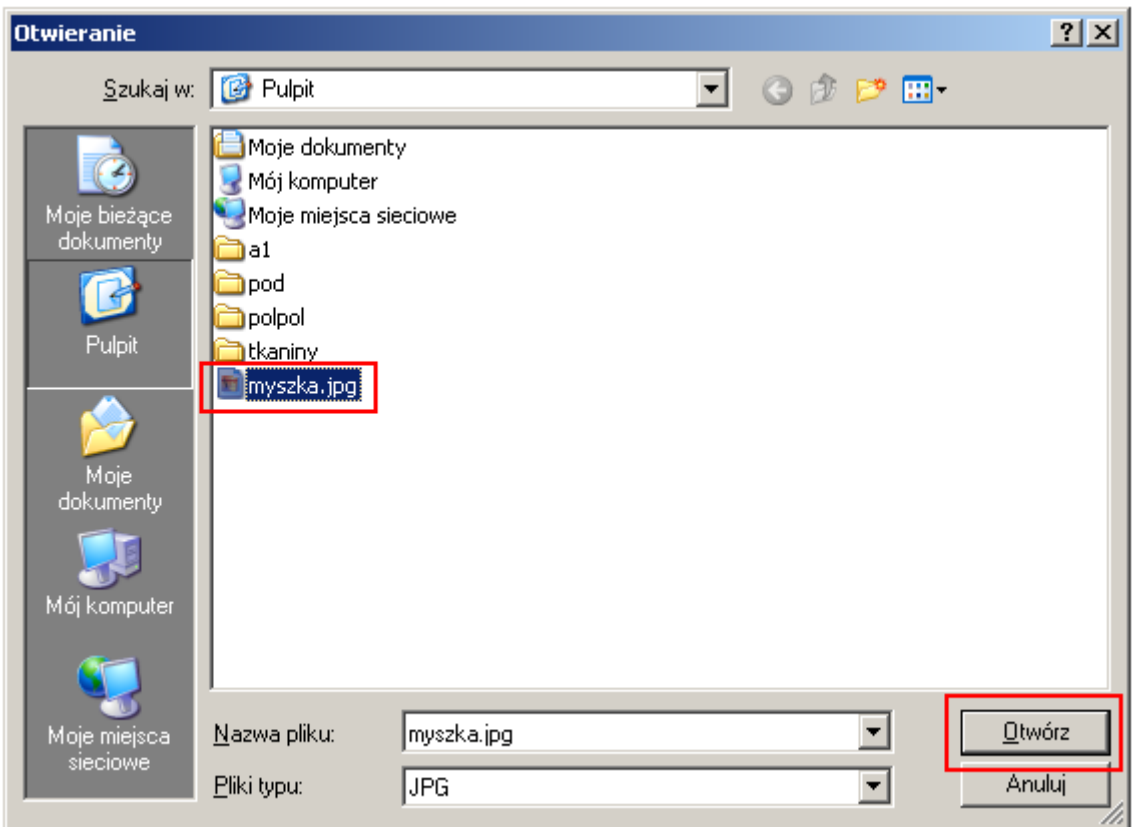

4. Program will open image and show to you. You can now work on scaling (increasing, decreasing size).

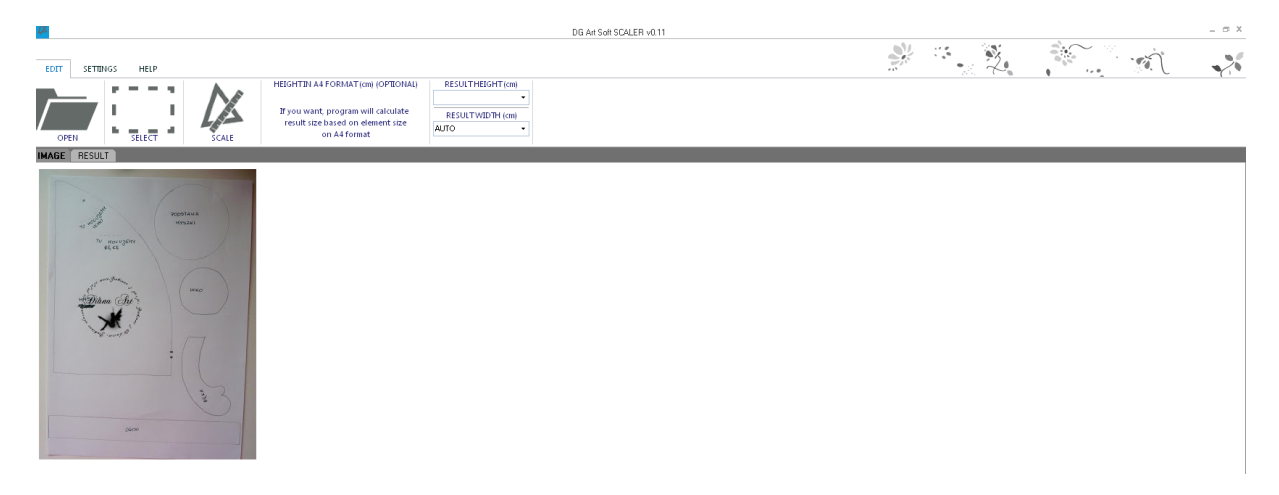

5. In common scenario, you just need to select destination image size. I've put 50cm in result height.

RESULT HEIGHT (CM) means height in centimeters.

RESULT WIDTH (cm) means width in centimeters.

We can select only result width or only result height and corresponding dimension will be calculated automatically. In such case just select AUTO in other dimension. Of course you can make image narrower or wider from original project. In such case put values in both dimensions (width and height). After providing values, we have to click on SCALE button. Popup with folder browser will come out. In this popup you have to select empty destination folder or create a new one. It is important, to select empty folder, so you don't lose documents in it.

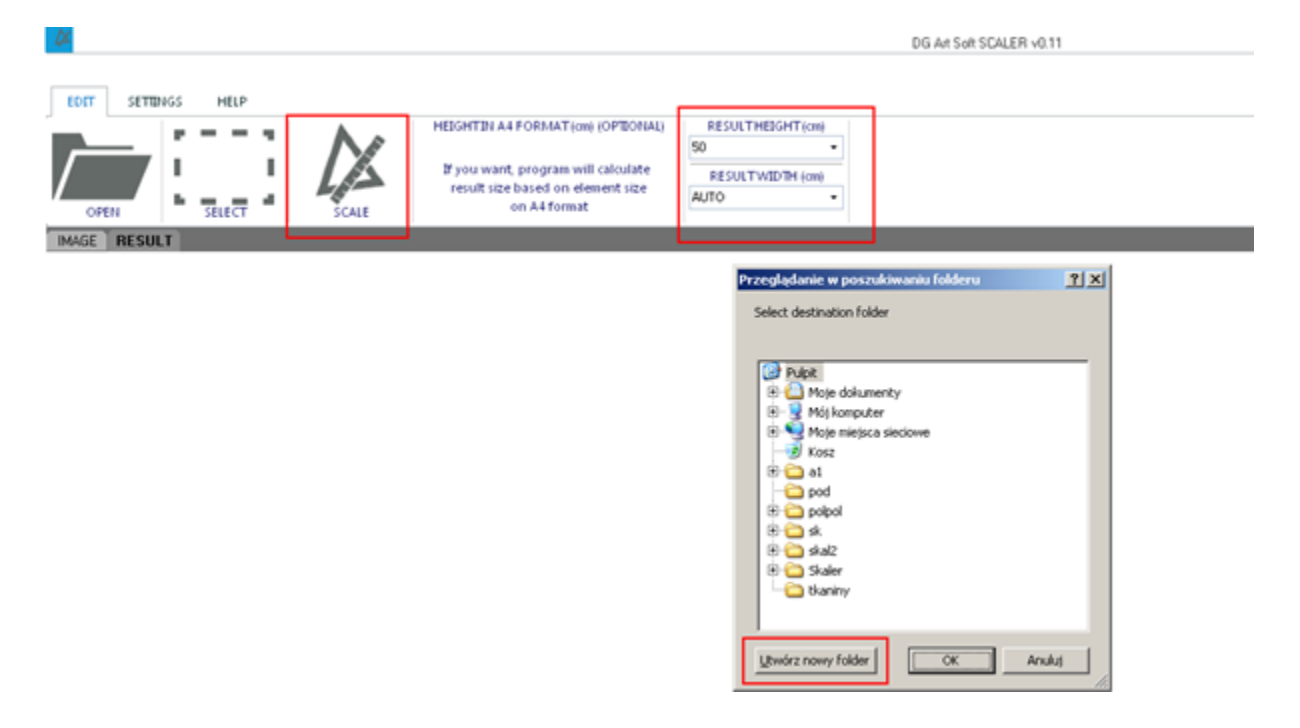

6. After folder selection program will scale image and the result of scaling will be shown to us. In our example there will be 4 pages, which needs to be printed.

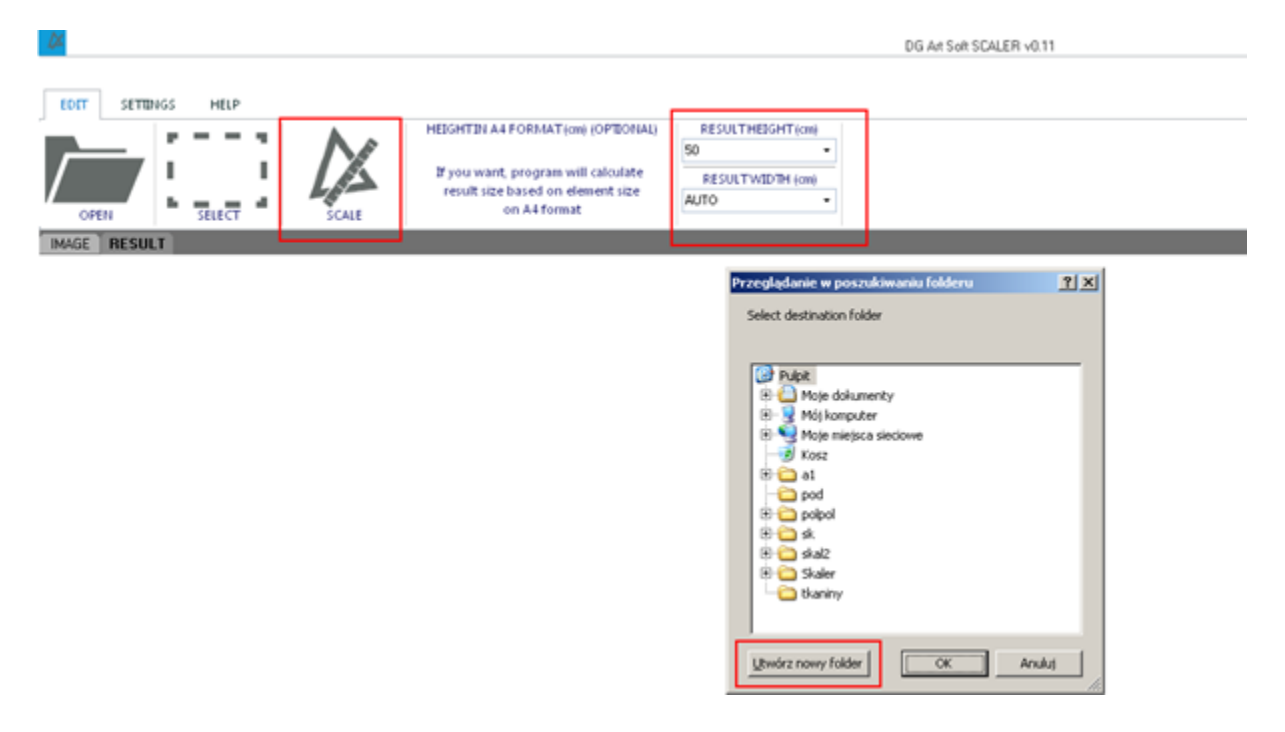

7. Now we have to go to result folder and we will see generated images, which now can be printed using standard Windows printing utility.

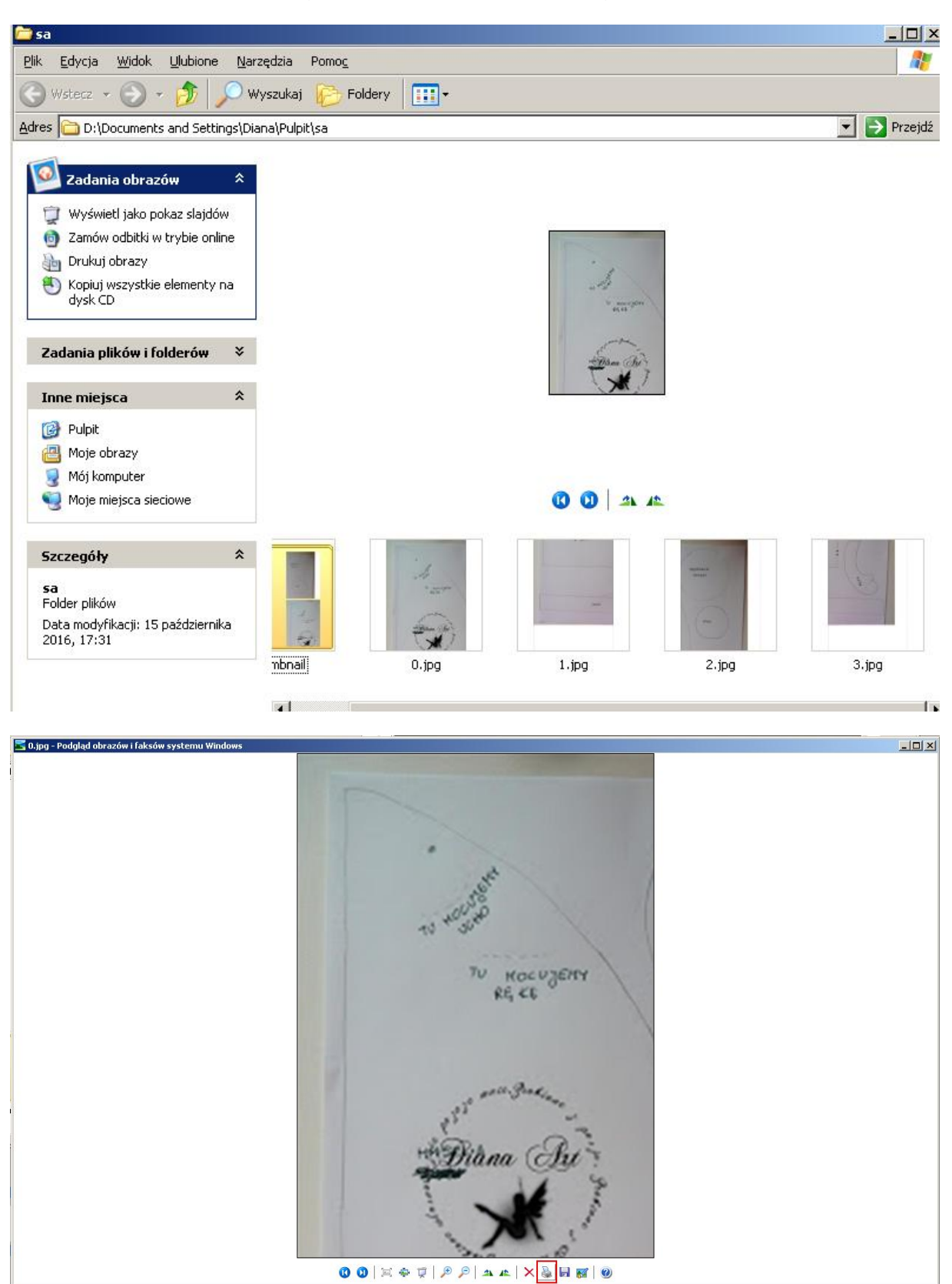

8. Each page will have cut off margin, marked with dotted line. This is bounds indicator, pages should be cut through those lines. And then pages should be glued. That's all  $\odot$ 

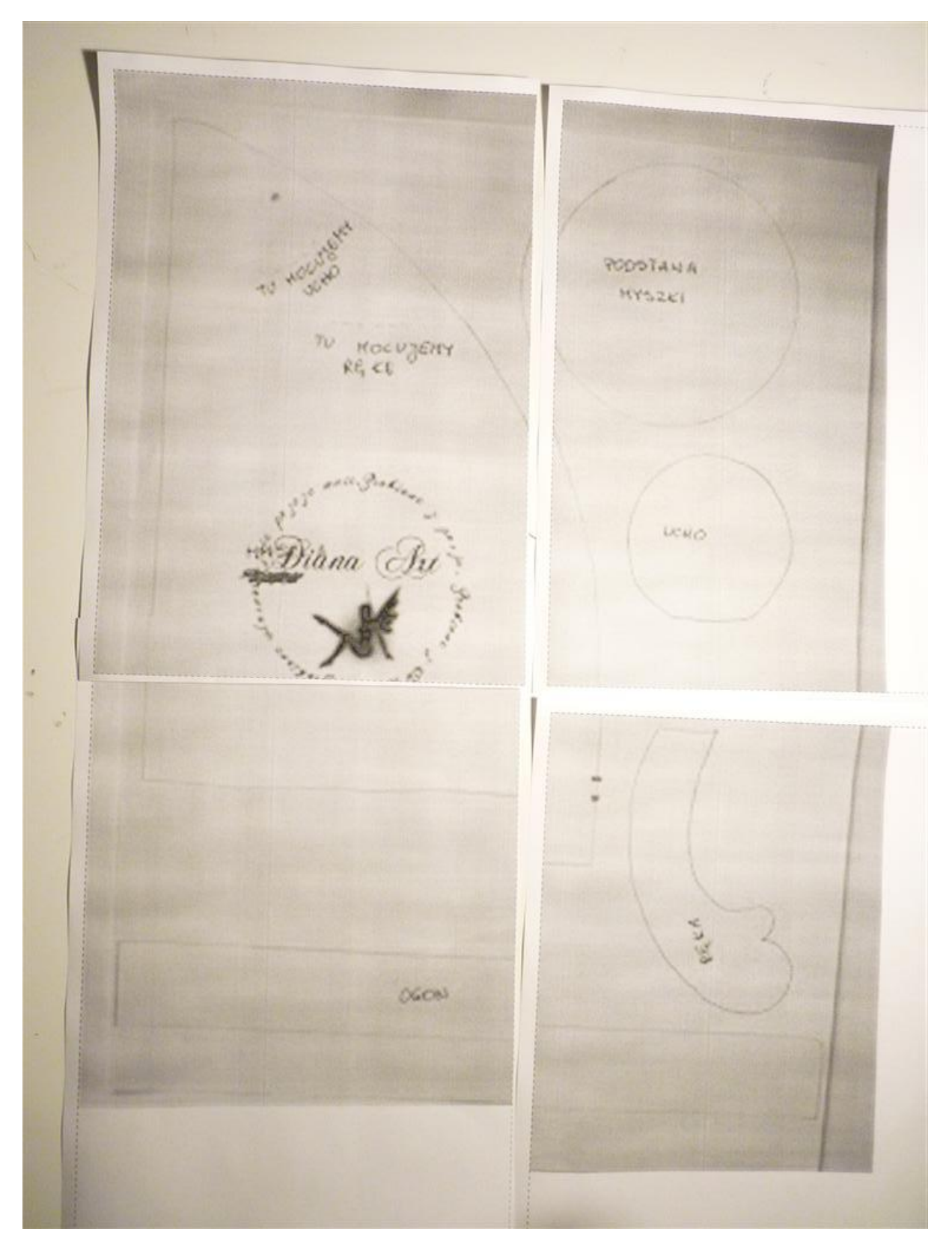

#### **Partial scaling**

<span id="page-8-0"></span>Partial scaling has almost the same steps like common usage. The only difference is that at the beginning you have to select area to scale. This is useful, when you don't want to scale whole page.

To perform partial scaling perform below steps:

- 1. Steps 1-5 from common scenario.
- 2. Click on SELECT and with red rectangle select area you want to scale

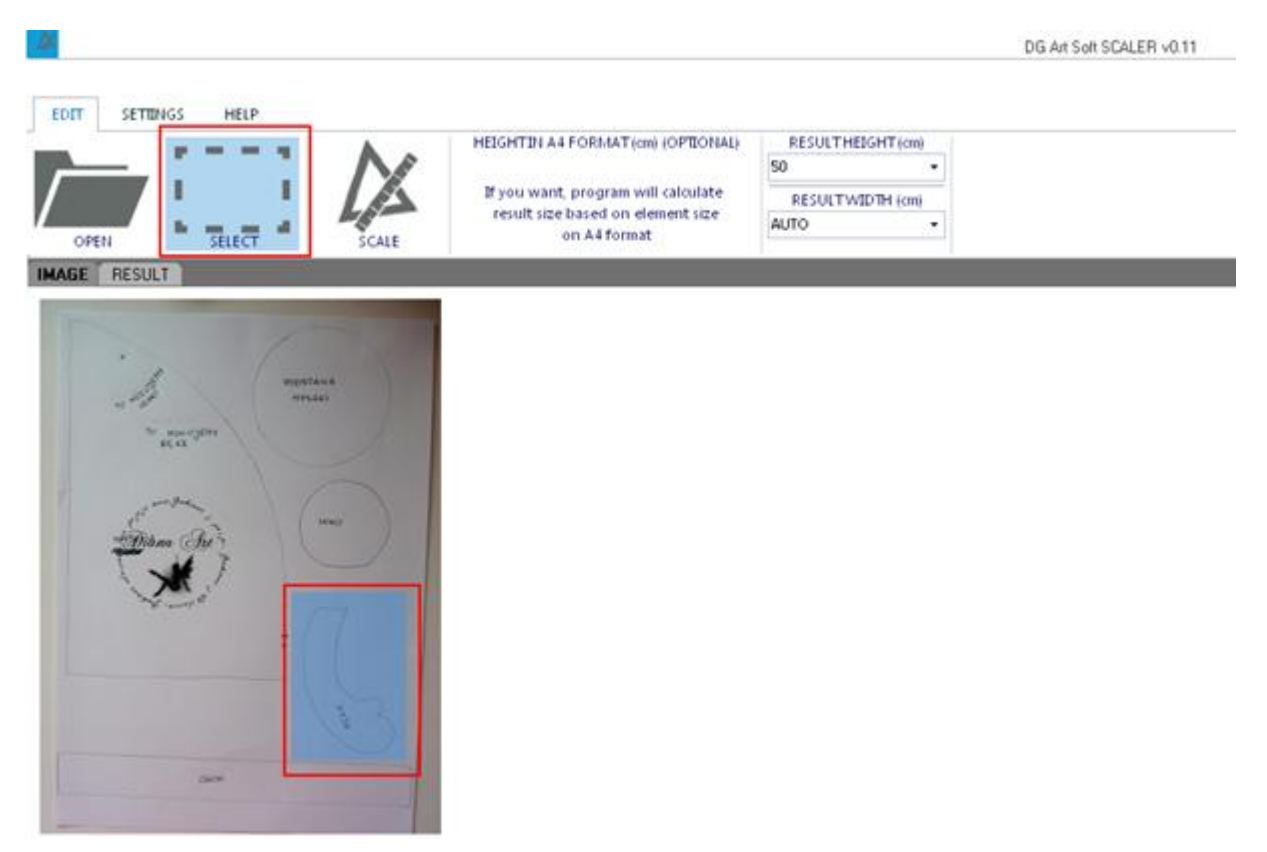

3. Perform rest of steps from common usage. As you can see, only selected part was scaled. It will be printed on single page.

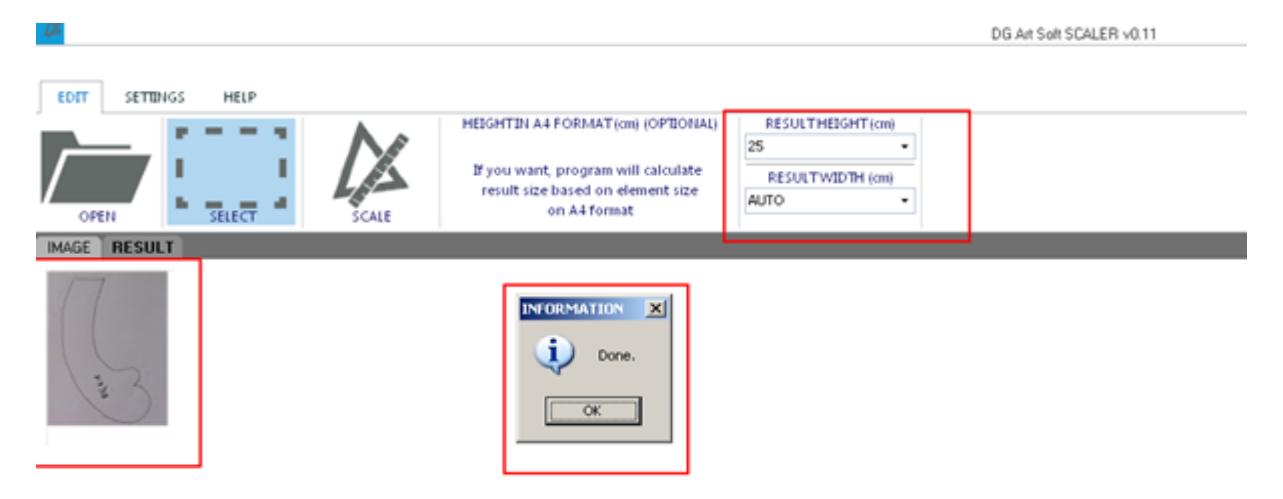

### **Changing unit**

<span id="page-9-0"></span>Scaler can perform measurement in centimeters and inches. If you want to switch between units, got to SETTINGS tab and select proper unit for you.

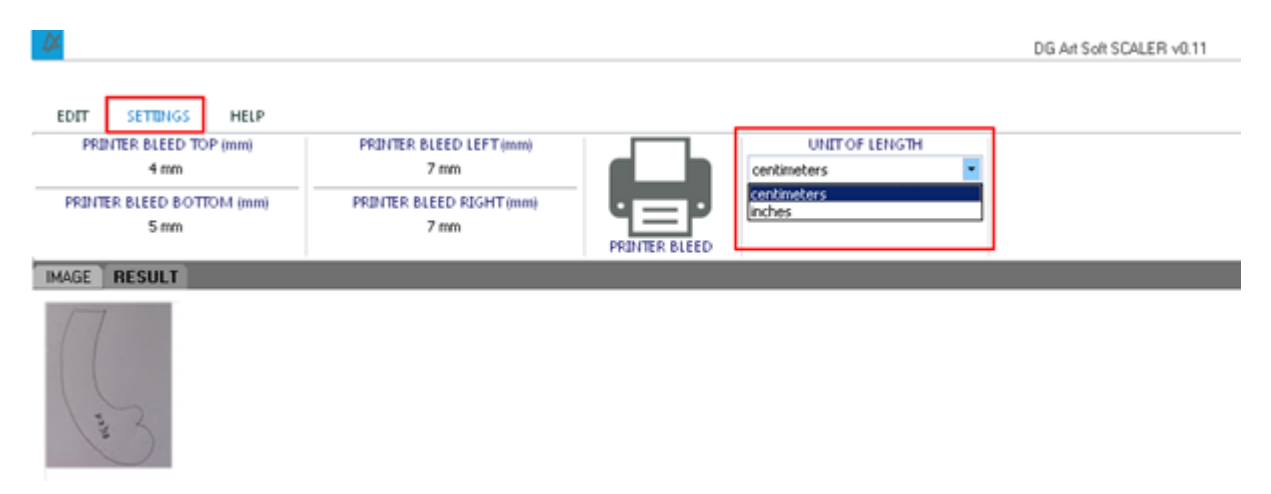

#### **Printer settings**

<span id="page-10-0"></span>To perform the best, Scaler will work with your printer. Each printer has different area on which it can print. Setting correct printer bleed will help Scaler with performing measurement. Printer setting can be changed on SETTINGS tab.

To perform printer adjustment follow below steps:

- 1. Click on PRINTER BLEED button.
- 2. Click on PRINT button. Test page will be printed on selected printer.
- 3. Measure bleed on printed page and put values into textboxes:
	- a. PRINTER BLEED TOP
	- b. PRINTER BLEED BOTTOM
	- c. PRINTER BLEED LEFT
	- d. PRINTER BLEED RIGHT

You have to do this only once, program will save values for further use. Remember to check bleed after switching to different printer.

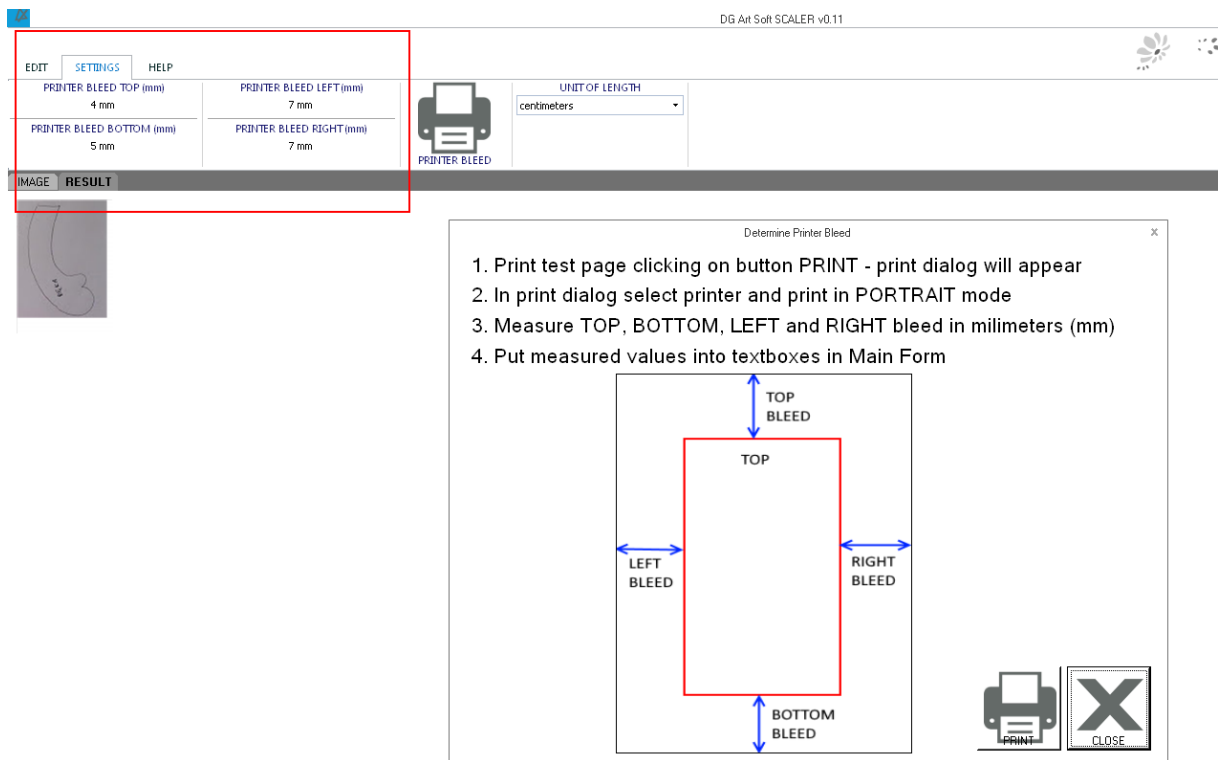

## **Scaling multi part project**

<span id="page-11-0"></span>When we want to create a toy with proper size, but project is divided into many elements it's hard to manually determine size of the project. Scaler can help you with this task. All you have to do is tell Scaler, what size has a toy on A4 page.

To perform this task follow below steps:

- 1. Put value in HEIGHT IN A4 FORMAT in my case its 15cm.
- 2. Put value in RESULT HEIGHT or WIDTH in my case its 55cm HEIGHT.
- 3. Click on SCALE.
- 4. In this case I need 16 A4 pages.

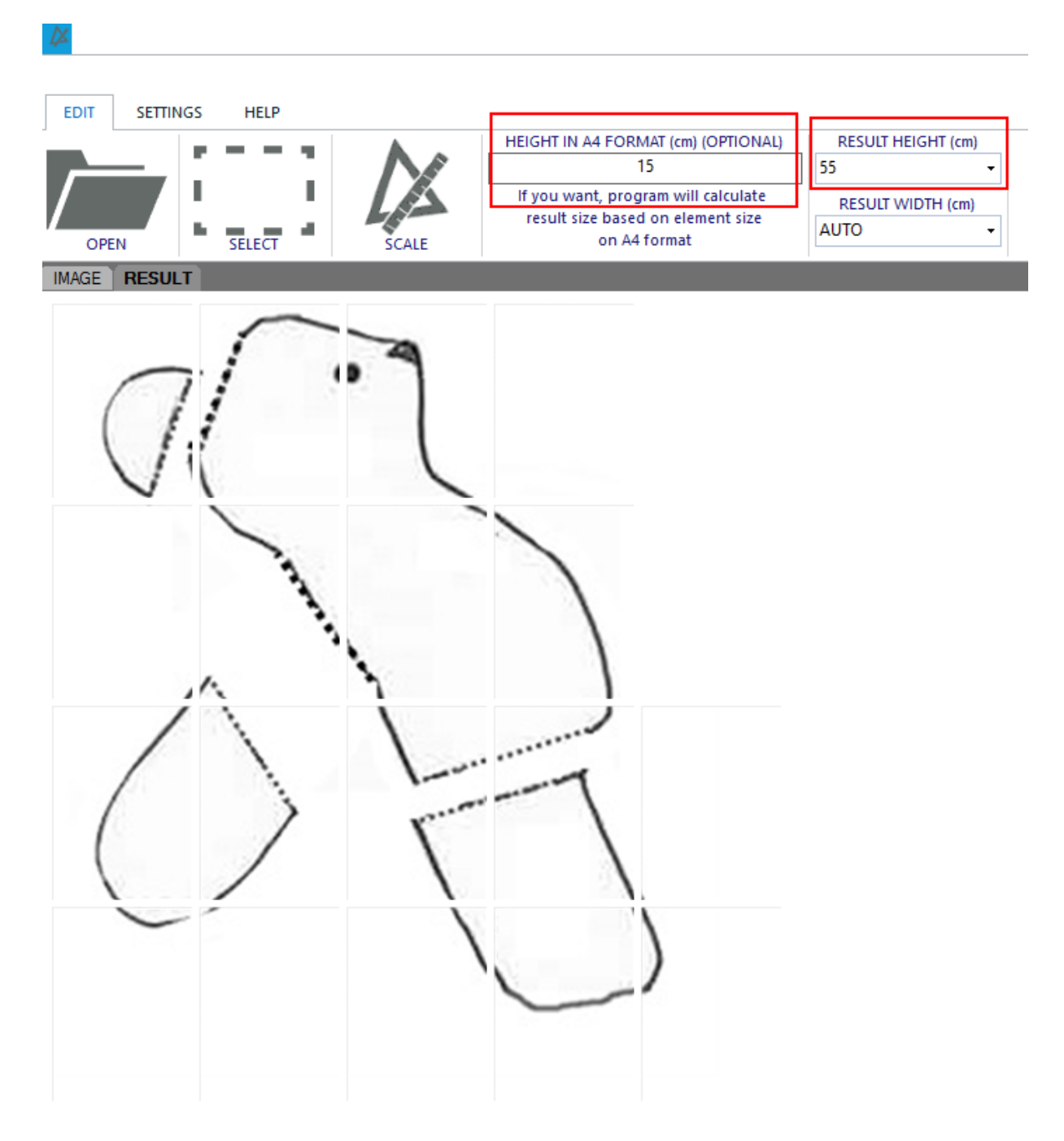